## Create a Voki Avatar Talking Character

### Navigate to <a href="http://www.voki.com">http://www.voki.com</a>

**Note**: First, you will need to set up an account if you want to save it and get code to embed your talking avatar in a blog or wiki or send it to someone in an email.

Now you will see a screen like this where it shows you are logged in.

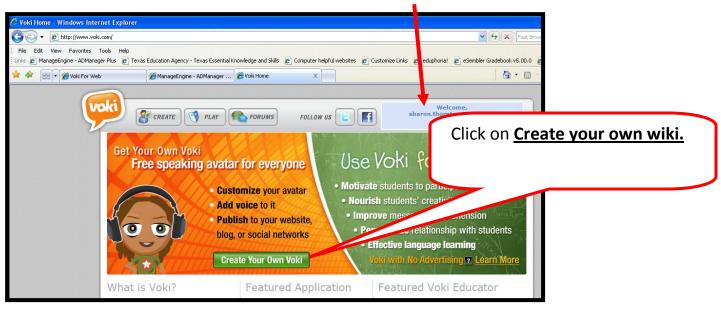

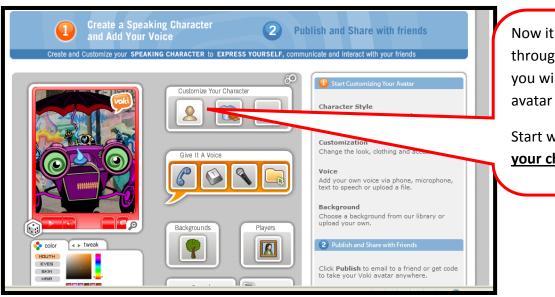

Now it will take you through a wizard where you will create your avatar character.

Start with <u>Customize</u> your character.

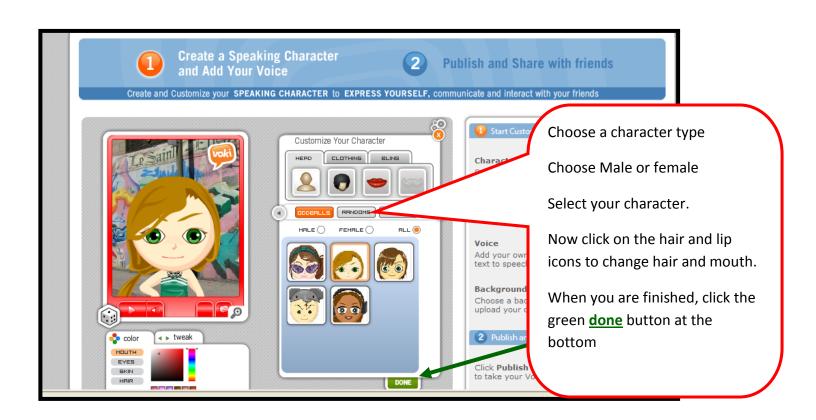

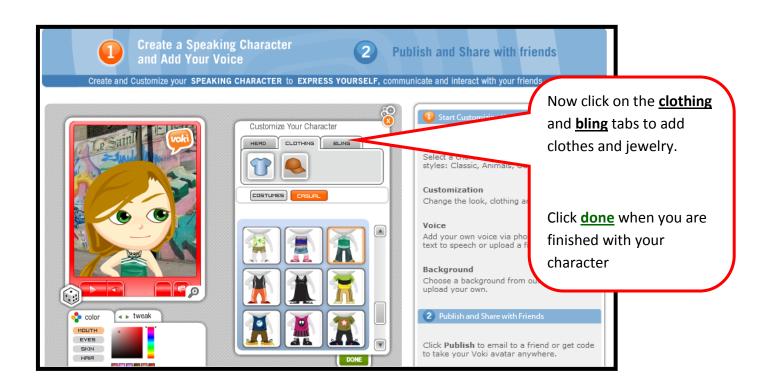

## Now you are ready to make your Voki Character speak

#### **Important Note:**

If students plan to embed these in their Gaggle blogs, make sure to tell them not to record personal information.

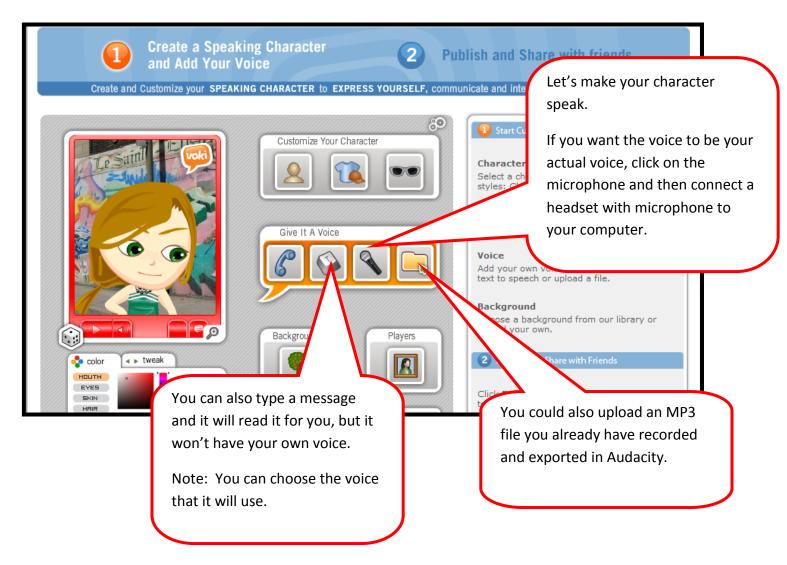

Last option: You can use your **phone** to record a message for your character to speak.

Click on the **green Done** button when you are finished adding a message.

You can add backgrounds if you like as well.

## Embed your voki message in your blog or wiki.

How to embed your voki character in your wiki or blog

(Except for Gaggle email- see those directions below)

You can also email this to a friend.

If you are going to embed this to your blog or wiki- <u>STOP</u> and open that right now and login. Once you are logged into your site, you can return to these directions:

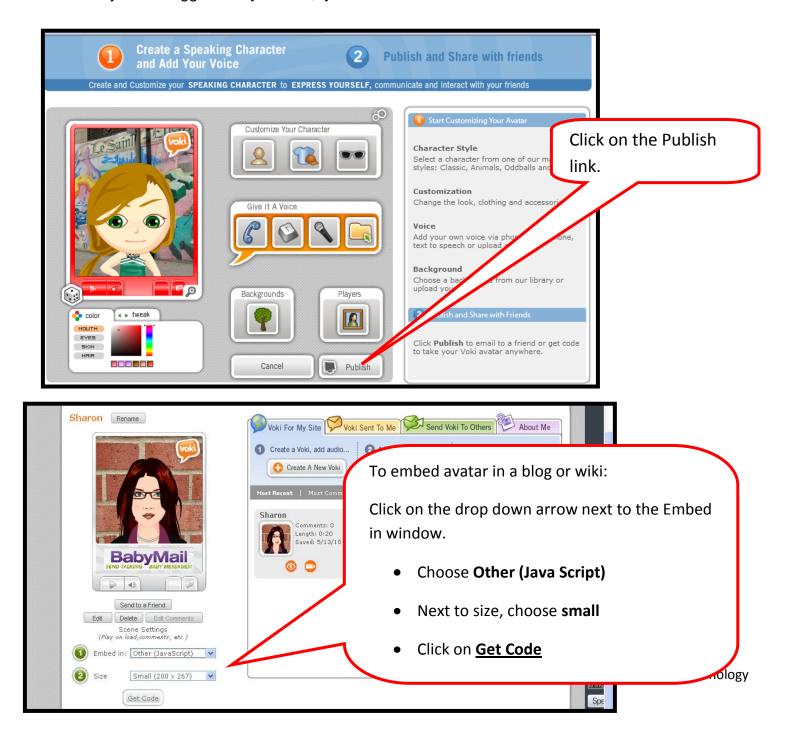

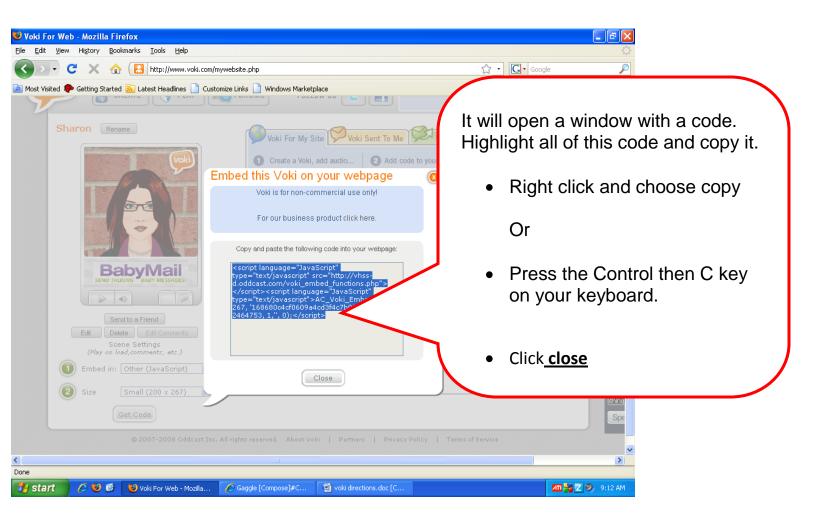

Now switch over to your wiki or blog which should be on the bottom task bar.

For Blogs: Add as a Gadget on the side bar.

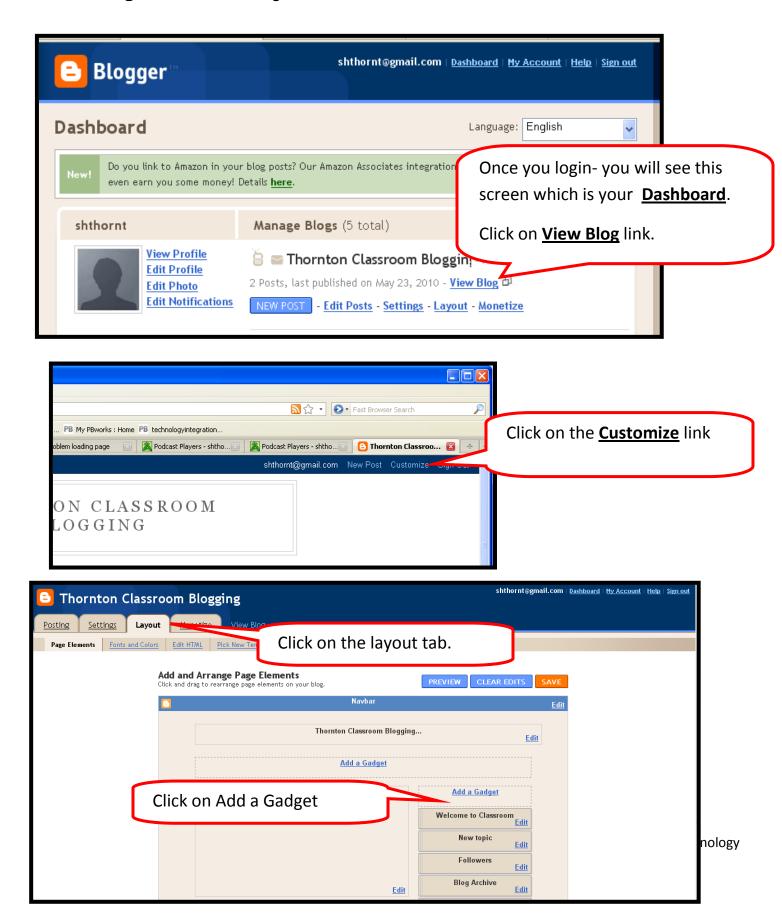

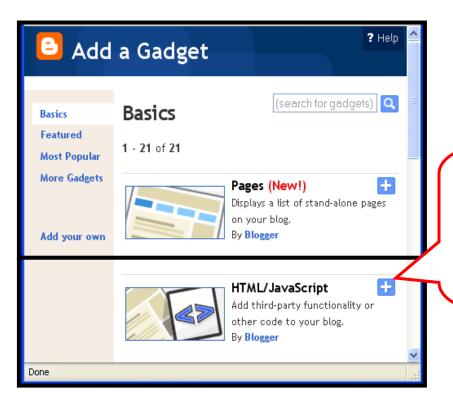

In the Add a Gadget window

Scroll down and click on the
plus (+) sign next to

HTML/JavaScript option.

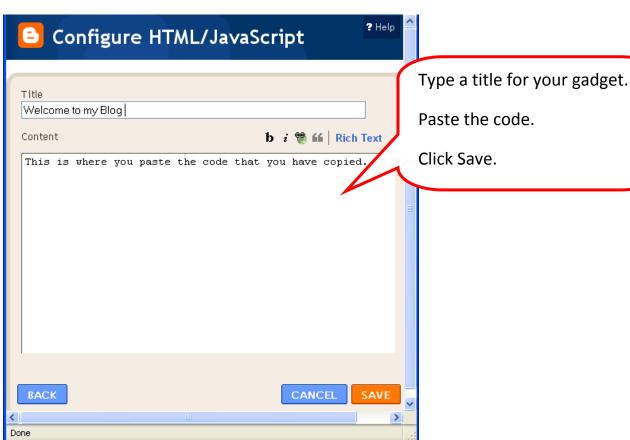

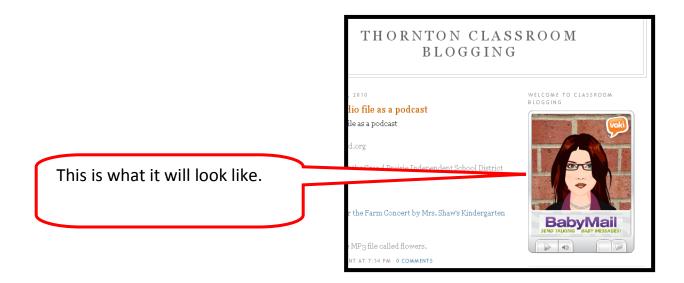

### Embed a Voki character into an actual blog post.

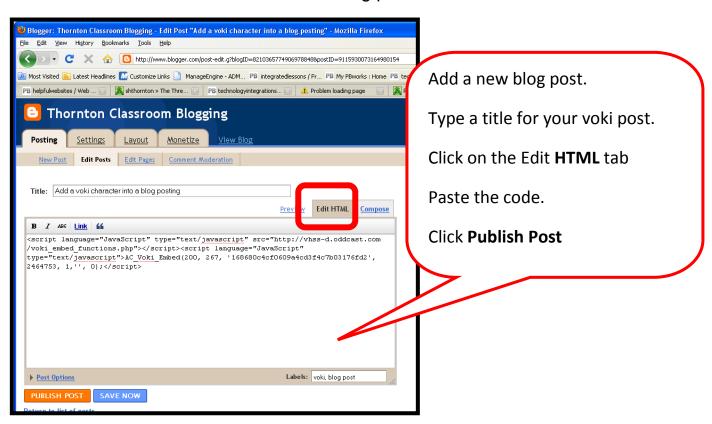

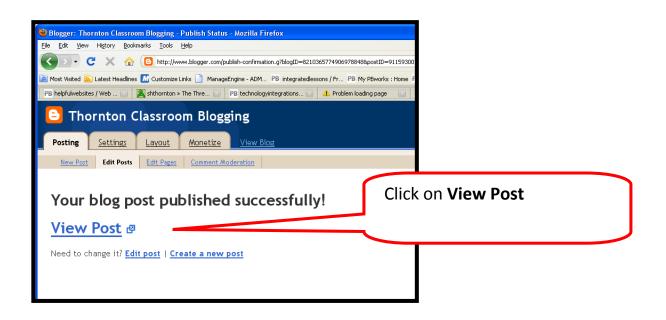

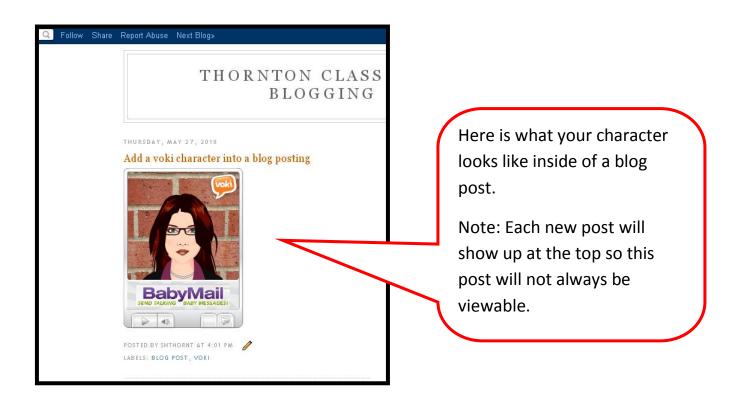

# How Students add a link to their Voki Character into their Gaggle Blog

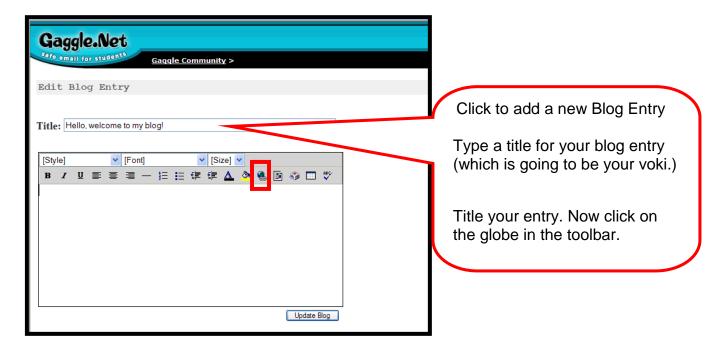

Go back to Page 4 to see how to copy your voki's website that is provided once you publish it.

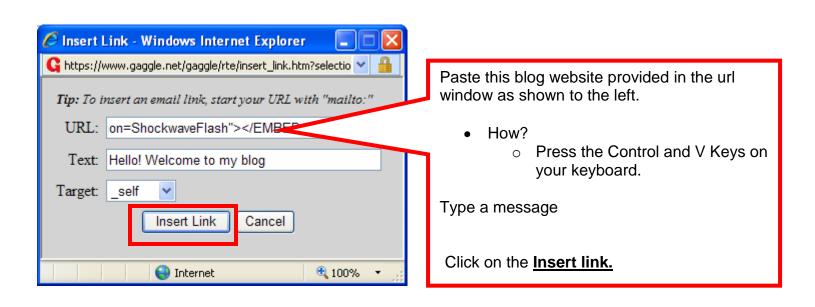

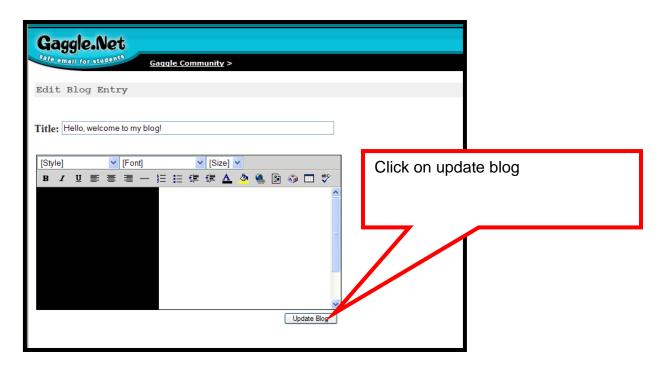

Say Yes at the next window.

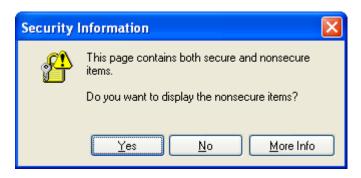